## AVENUE | Avenue | LearnIT2teach

## **Weather Block**

The weather is a common subject that all of us can discuss. To get quick data from a live weather service, it is a good idea to include a **Weather block** on an online course.

## **Creating an Embed Code for a Canadian Region**

- 1. Go to the website, [https://weather.gc.ca/business/index\\_e.html#rss](https://weather.gc.ca/business/index_e.html#rss)
- 2. Scroll down to the **WeatherLink** section.
- 3. Choose a **Province/Territory** in the **HTML Code Creator** menu.
- 4. Click on the **Go** button.

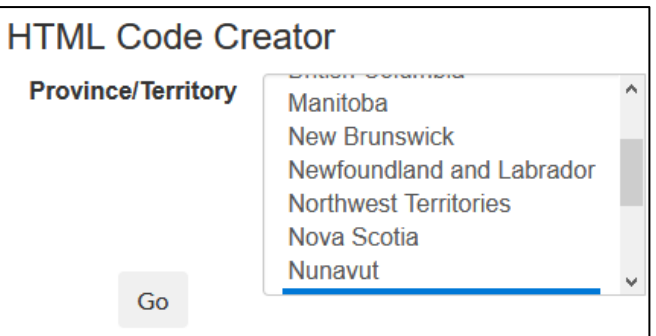

**Note**: The **Locations** menu appears.

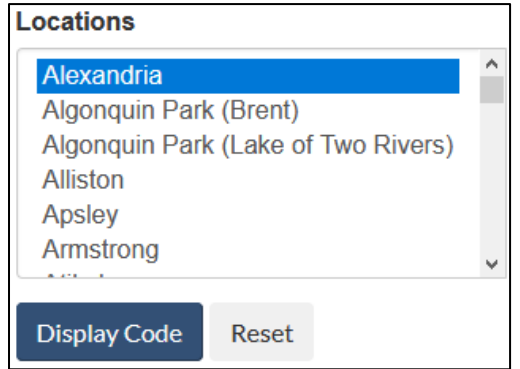

5. Choose a **location** from the drop-down menu.

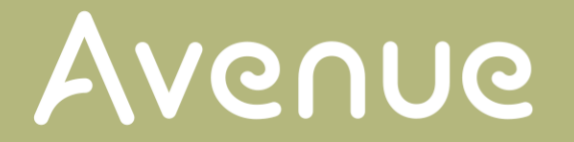

6. Click on the **Display Code** button.

**Note**: The **HTML Code** appears.

- 7. Click inside the **HTML code** textbox.
- 8. Select all of the **text**.
- 9. Copy the text. **Note**: The code is ready to be pasted.

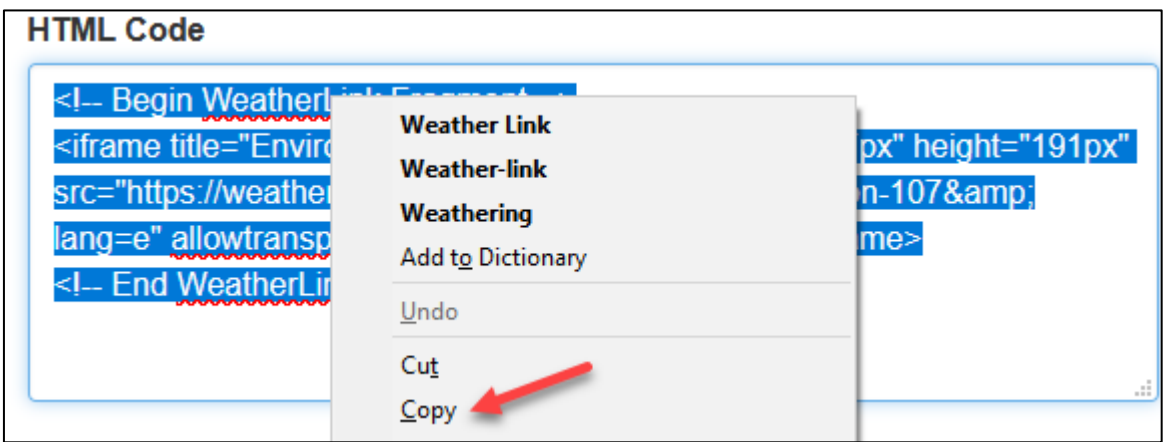

## **Create a Weather Block**

- 1. On your course, click on the **Turn editing on button**.
- 2. In the **Navigation drawer**, click on the **Add a block** link. **Note**: It is at the bottom of the **Navigation drawer**.
- 3. In the pop-up menu that appears, click on the **HTML** option.
- 4. The **HTML** block appears in the right column of your course, click and drag on the **Move** icon to reposition the block vertically.

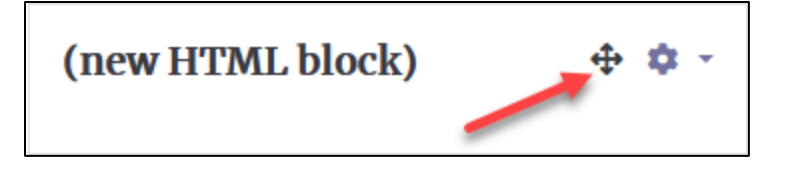

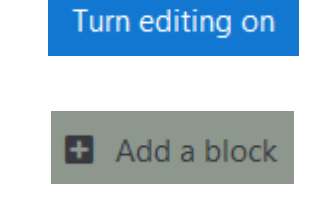

Page **2** of 4 Updated on 02/25/2021

AVENUE | Avenue | LearnIT2teach

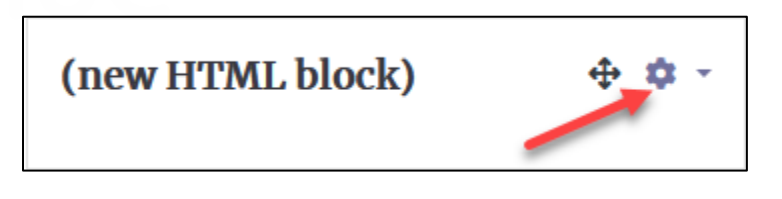

- **6.** In the drop-down menu, choose the **Configuring a (new HTML block) block** option. **Note:** The **Configuring a (new HTML block) block** screen appears.
- 7. Type an **HTML block title**.
- 8. In the **Content** editor, click, on the **Show/hide advanced buttons** icon.

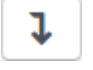

9. Click on the **HTML** icon.

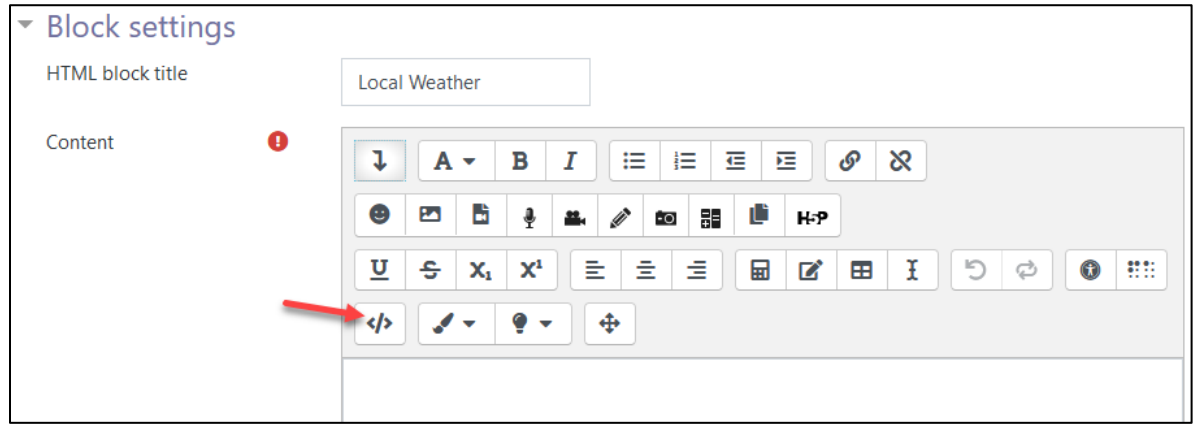

**Note**: The editor changes from a normal word processor style to an HTML code editor.

10. Delete all of the **code** in the editor.

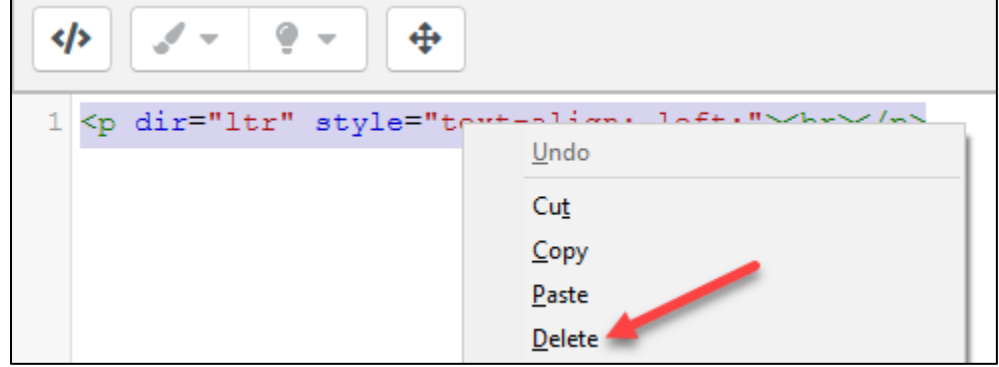

11. Paste the code from the **HTML Weather Code** (step 9, previous section) into the **Content** textbox.

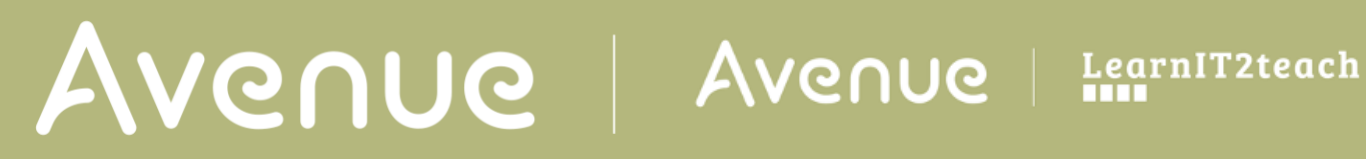

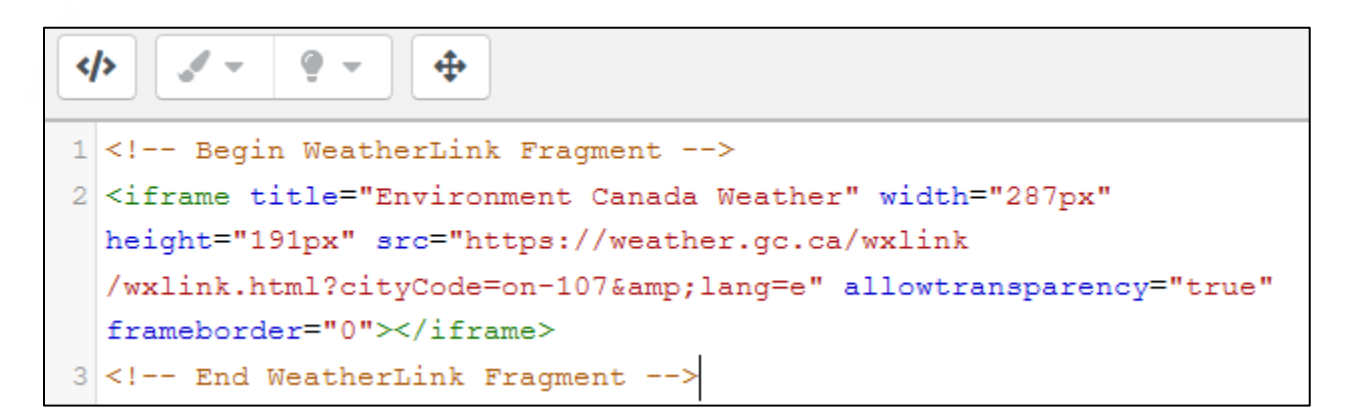

- 12. Click on the **Save changes** button.
- 13. Click on the **Turn editing off** button.
- 14. The **HTML block** appears with a weather widget inside.

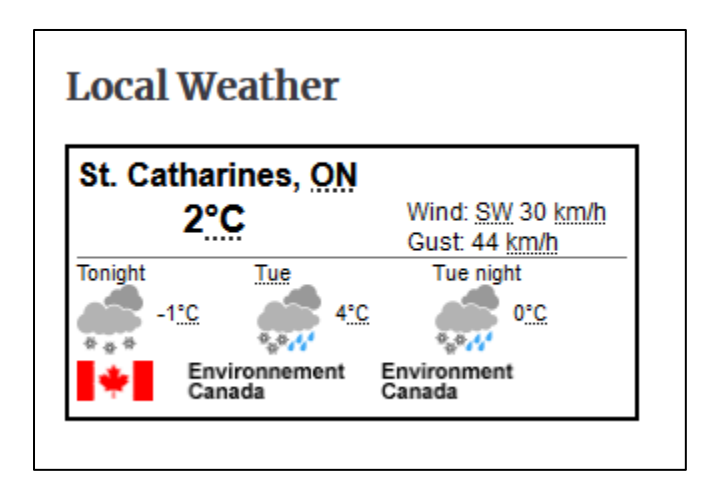